# **INSTALLATION GUIDE USER MANUAL**

# **MEGA-CHECK TRANSFER**

For MEGA-CHECK Profi and MEGA-CHECK Master with firmware version 15.1 and up

Version 3.1 dated **2021-02** 

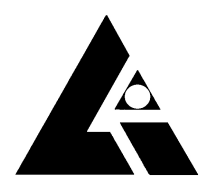

**List-Magnetik** Dipl.-Ing. Heinrich List GmbH D-70771 Leinfelden-Echterdingen Max-Lang-Str. 56/2 Fon: + 49 (711) 903631-0 Fax: + 49 (711) 903631-10 Internet: https://www.list-magnetik.com E-mail: info@list-magnetik.de

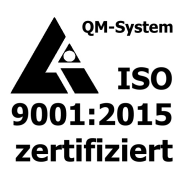

# **CONTENTS**

# **MEGA-CHECK TRANSFER (2021-02)**

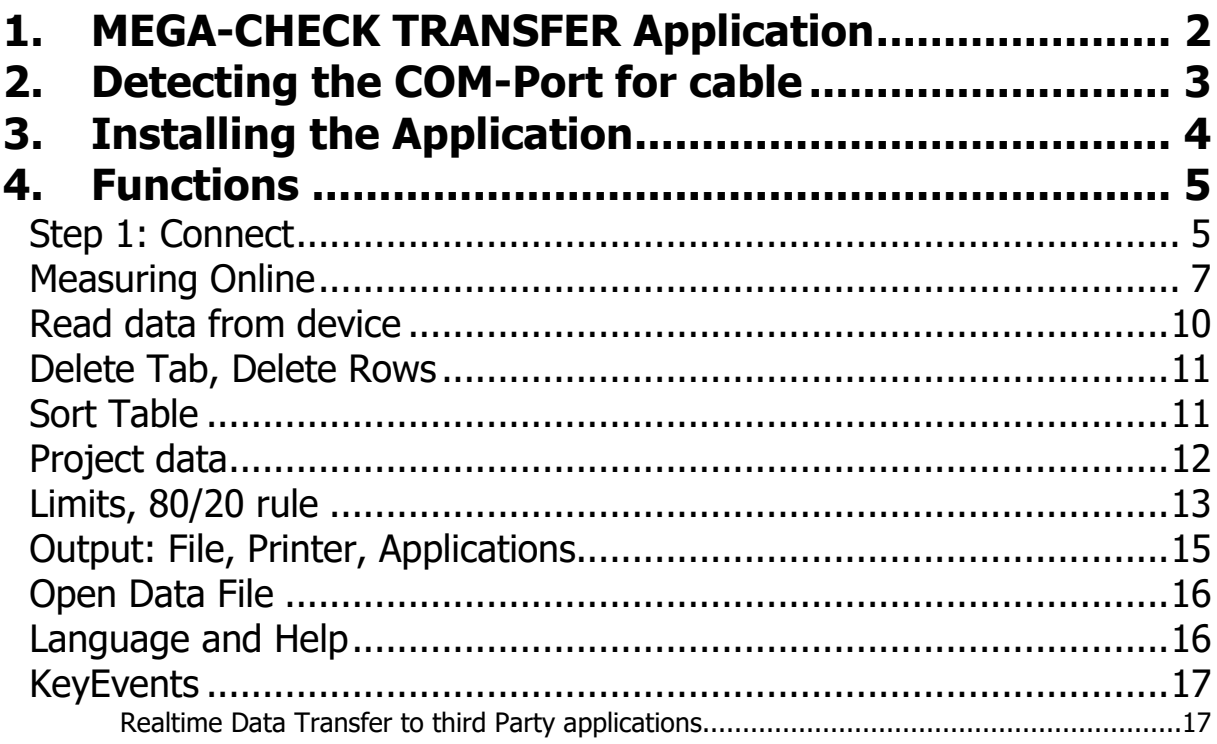

#### Version control

Version 3.1:

New function KeyEvents, limits enriched with 80-20 rule according to ISO 19840. The data path of user data is moved from user\AppDat\Local to user\AppData\Roaming.

# **1. MEGA-CHECK TRANSFER APPLICATION**

#### At **https://www.list-magnetik.com/en/applications/applications-overview**  you can obtain the free of charge application **MEGA-CHECK TRANSFER** to transfer data from your MEGA-CHECK Profi and MEGA-CHECK Master device to a Windows PC or laptop.

With MEGA-CHECK TRANSFER you can measure online, or read the device's memory, you can print the results or transfer them to various applications like Microsoft Word or Microsoft Excel.

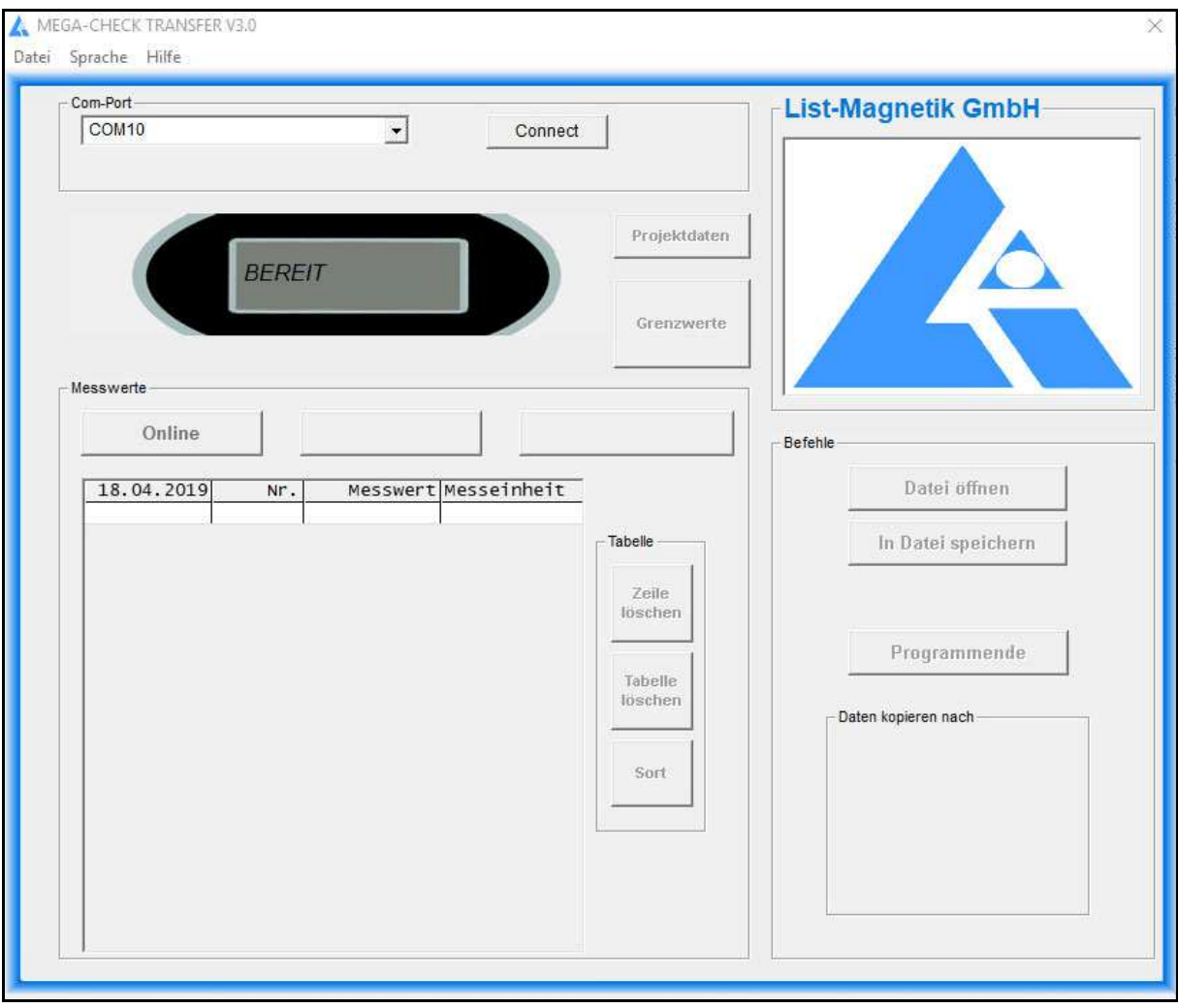

# **2. DETECTING THE COM-PORT FOR CABLE**

After plugging in the USB cable into MEGA-CHECK and PC, a so-called COM port is formed. This assignment remains permanent. Before starting the application MEGA-CHECK TRANS-FER you need to know what this port is called.

In the device manager of Windows, you will find a USB serial port with manufacturer "FTDI". That's the right COM port. You need the assigned COM port number when starting the application MEGA-CHECK TRANSFER.

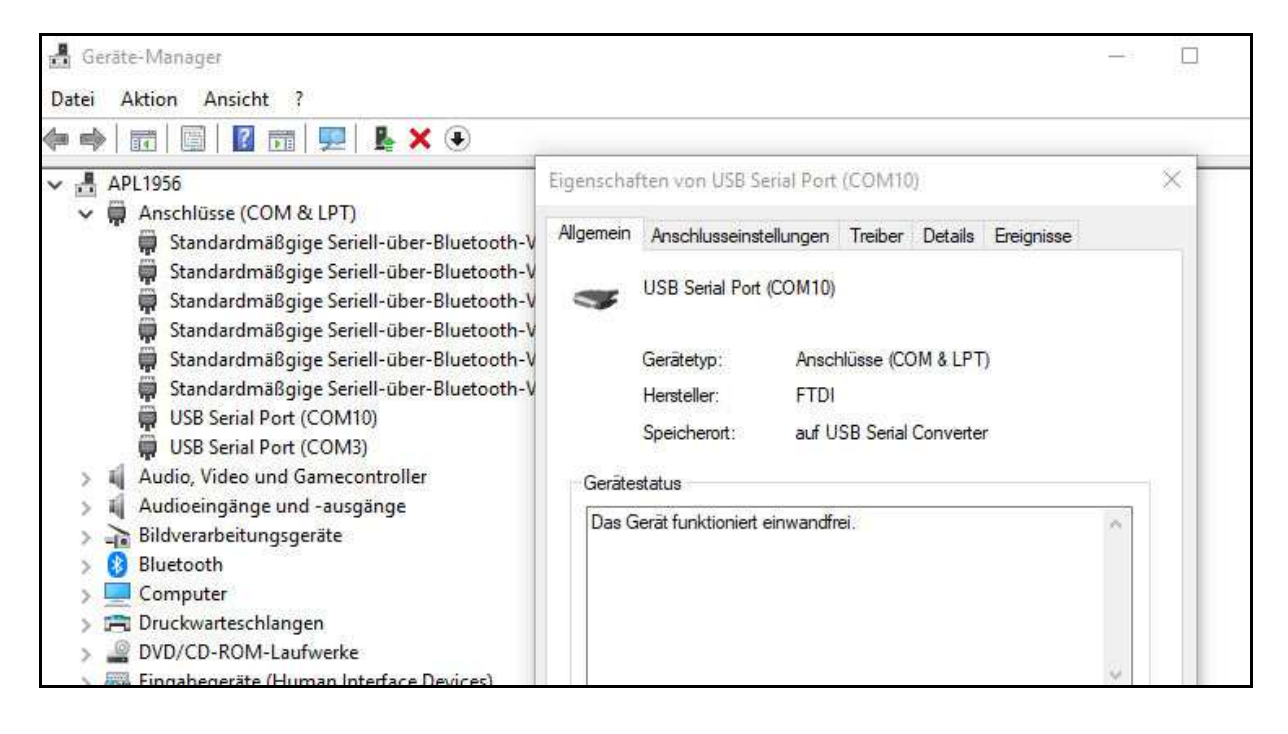

# **3. INSTALLING THE APPLICATION**

The installation package is called "MEGA-CHECK TRANSFER Vxx Setup.exe"  $xx = version$ number) and available for download at

#### **https://www.list-magnetik.com/en/applications/applications-overview**

If your firewall or virus scanner prevents or disallows an installation, you can ignore these warnings. The installation packages are free from viruses and advertisements, they are only distributed via our homepage.

The default paths used during installation are Windows 10

#### **C:\Program Files (x86)\List-Magnetik\MEGA-CHECK TRANSFER**

Constant program components

#### **C:\ProgramData\List-Magnetik\MEGA-CHECK TRANSFER C:\Users\<>\AppData\Local\VirtualStore\ProgramData\List-Magnetik \MEGA-CHECK TRANSFER**

User-used and modified configuration data (COM port, language, limits, project data) and this manual

#### **C:\Users\<>\AppData\Roaming\List-Magnetik\MEGA-CHECK TRANSFER**

User created measurement series Specification of the label of the project data

## **4. FUNCTIONS**

### **STEP 1: CONNECT**

To connect, you need the number of the COM port, which you have determined in point 2. Your MEGA-CHECK must be switched on.

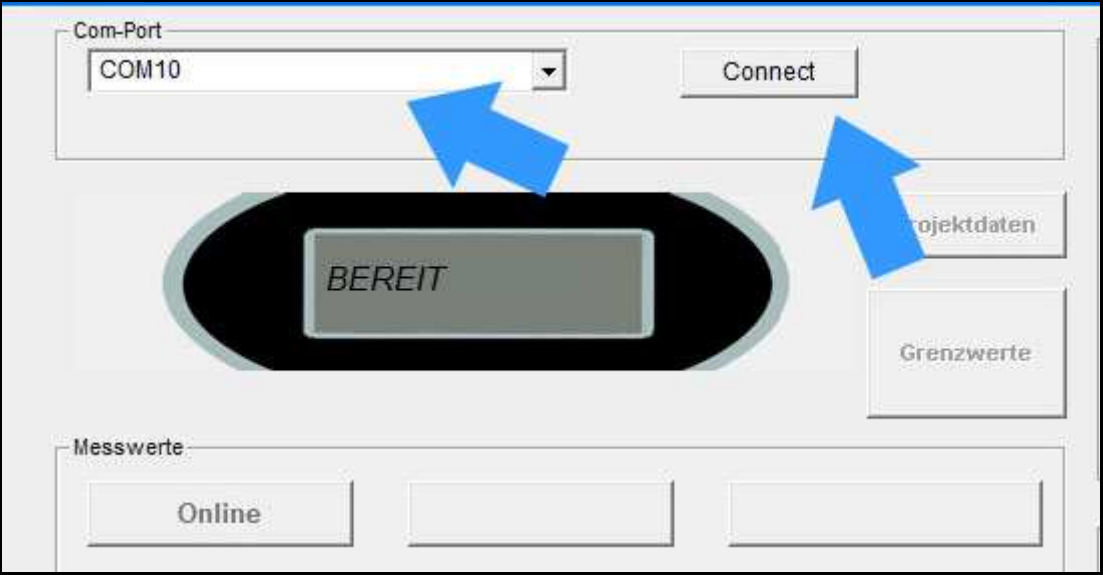

After successful connection, the name changes to "Connected" and the selection box for the COM port becomes invisible. The selected and connected COM port is now in the frame above.

The currently selected device storage is read in directly after establishing the connection. The name and number of the memory are shown in the column header. The left of the 2 buttons above the table is shown as "Online".

If you are in the Scan Measurement of the MEGA-CHECK Master, this scan memory with internal memory number 96 will be read as the current memory.

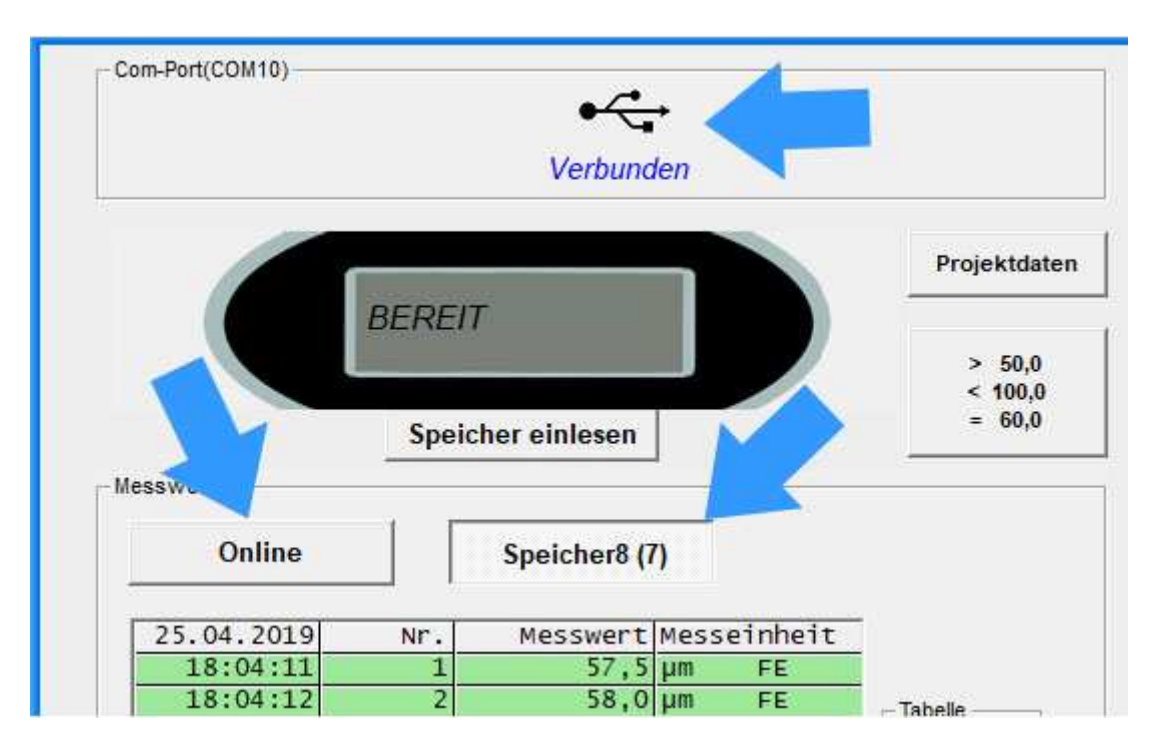

### **MEASURING ONLINE**

Now you can start your work.

For example, you can directly perform online measurements. To do this, click on the "Online" button on the left above the measured value table.

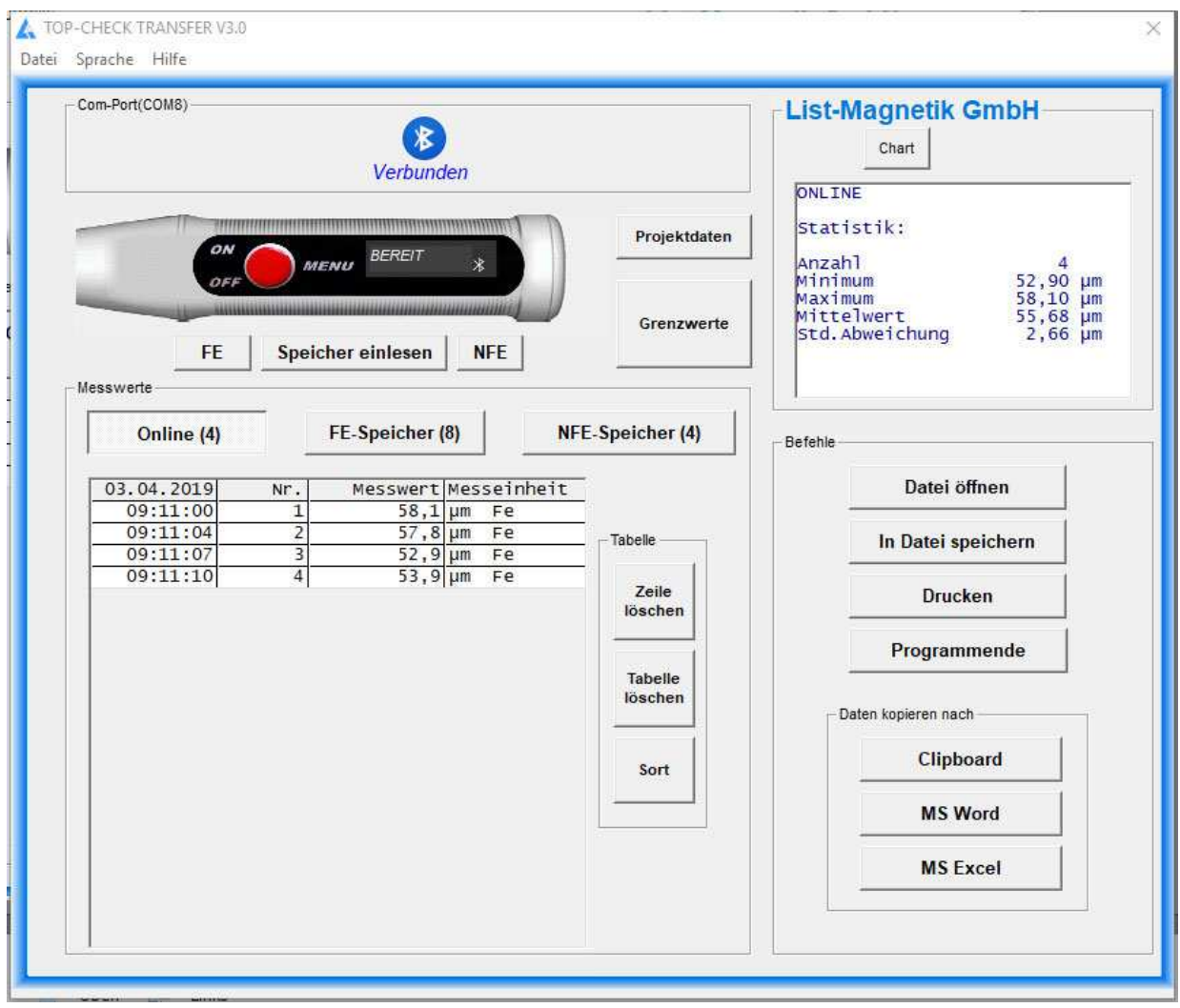

MP-800 TRANSFER V3.01 Datei Sprache Hilfe

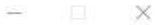

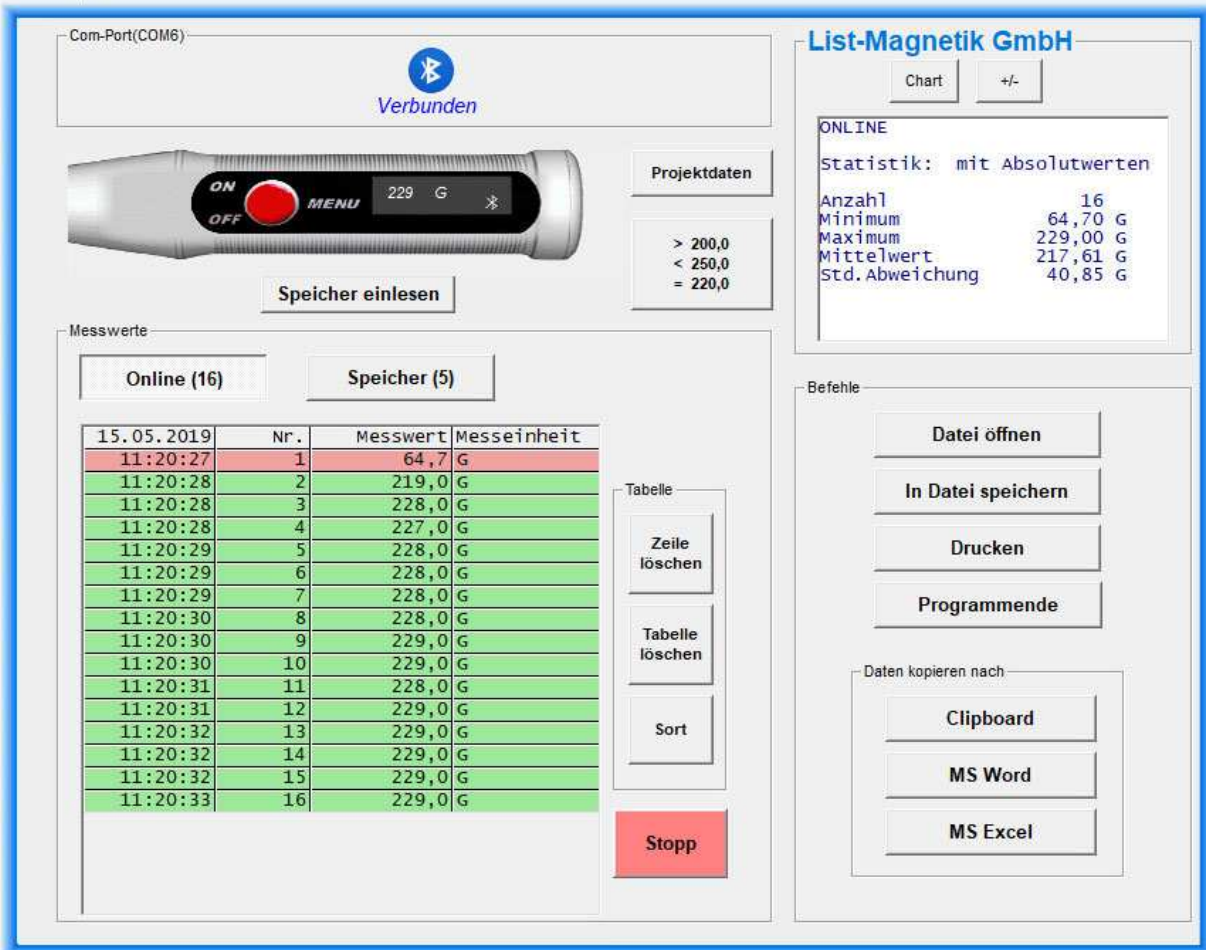

Statistical values are automatically generated from the second measurement: Minimum, Maximum, Average (Mean) and Standard Deviation.

Note: The Standard Deviation is calculated with (n-1).

To toggle between the numeric statistic and **List-Magnetik GmbH** a line diagram, please use the button Chart and Stat. Stat  $2 - 5$ 58.1

You can also switch to a larger view in the chart display with the button  $\overline{<=>}$ . There, the representation can be selected as a line or bar chart.

52.9

 $\overline{4}$ 

Mittelwert 55,6

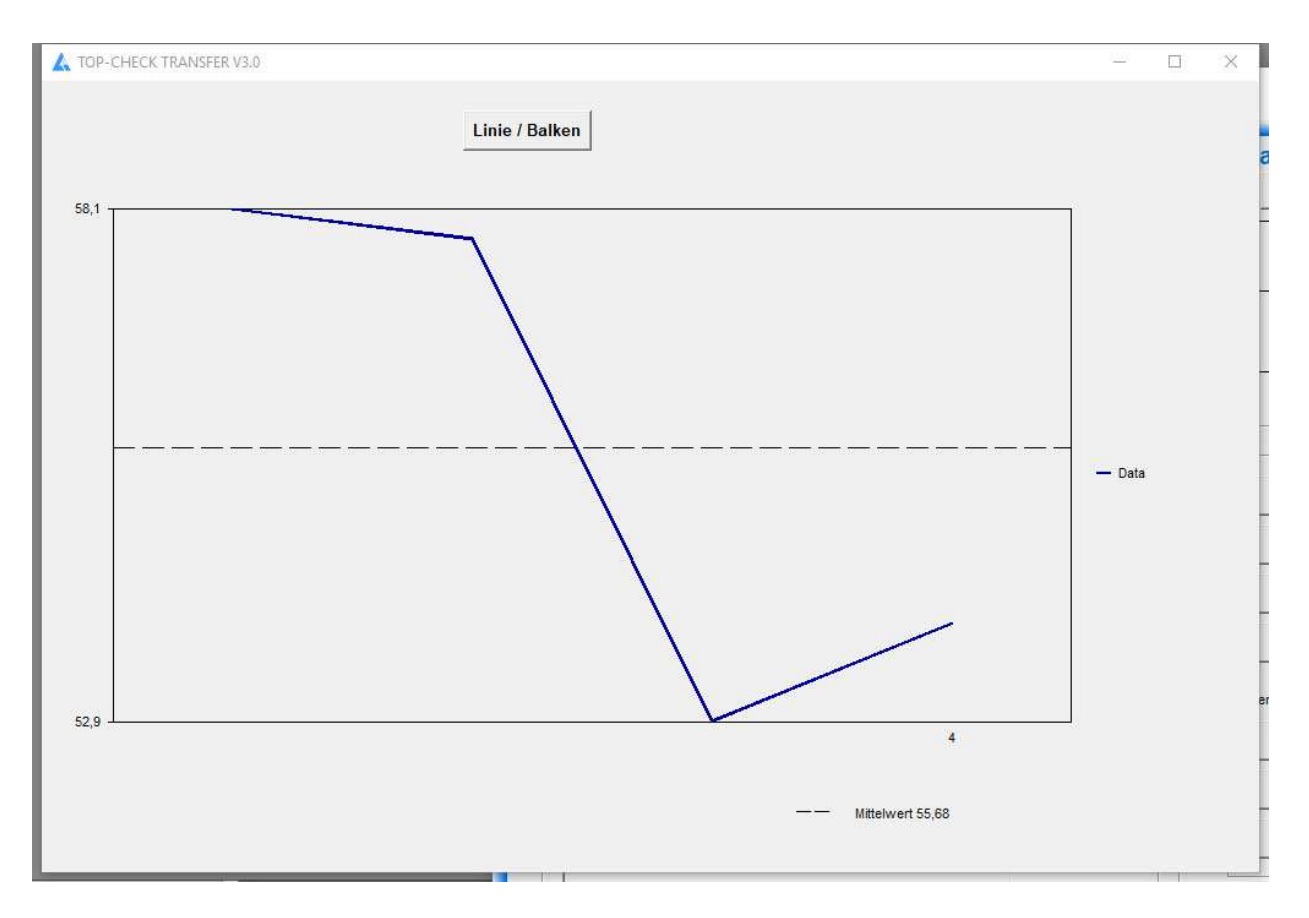

#### **Note:**

The online measurement series is saved in a separate file "online.mes". If you experience problems during the measurement, e.g. you get a program crash, you can load your measurement data from this file again. See chapter "Open file".

### **READ DATA FROM DEVICE**

If you already have measured values in the device memory, these can be read from the device by the application. You can read it again at any time.

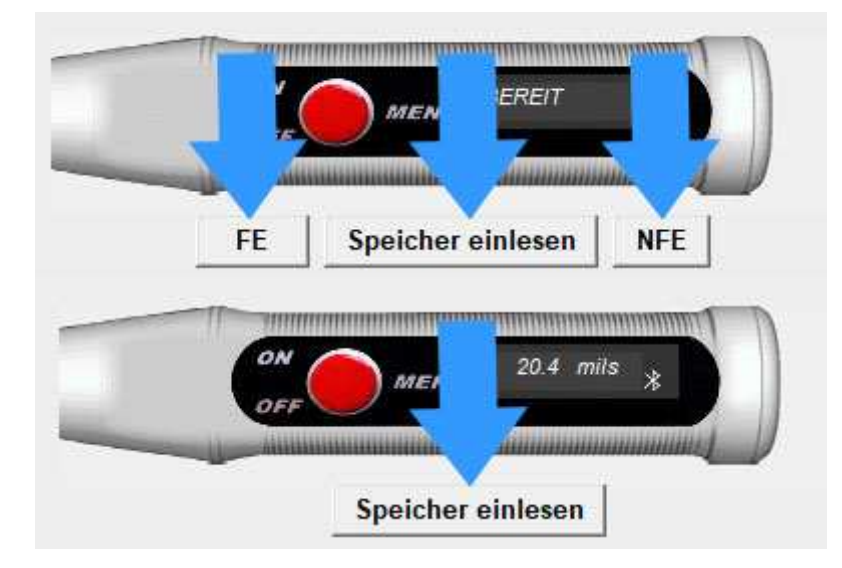

As long as the transfer is running all activities are blocked. The counter behind the title of the measurement series, counts the transferred measurements

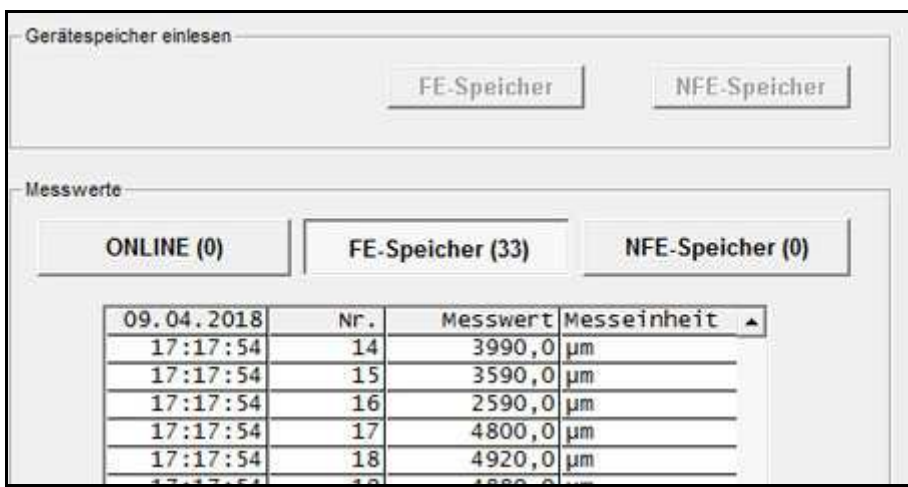

Once the measurement series has been read, the buttons are active again and the statistical data is filled.

### **DELETE TAB, DELETE ROWS**

The table of measured values can either be completely deleted or individual lines can be displayed. The statistics will be automatically corrected afterwards.

#### **Note:**

#### **The data in the device will not be deleted.**

By reading again from the device, the deleted values are added again.

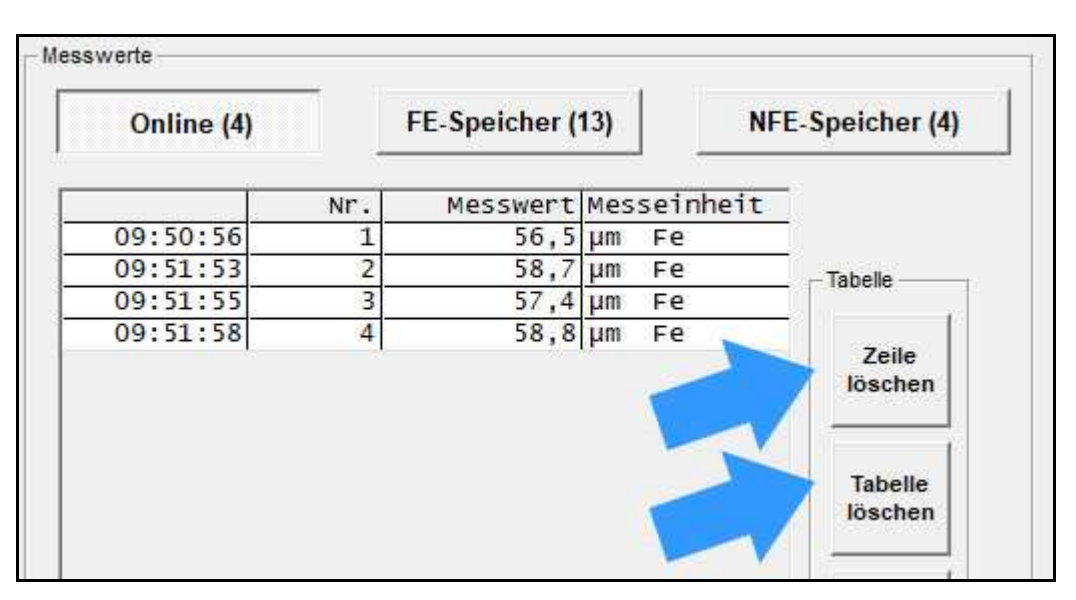

### **SORT TABLE**

The tables with the measured values can be sorted in descending order from the last to the first one.

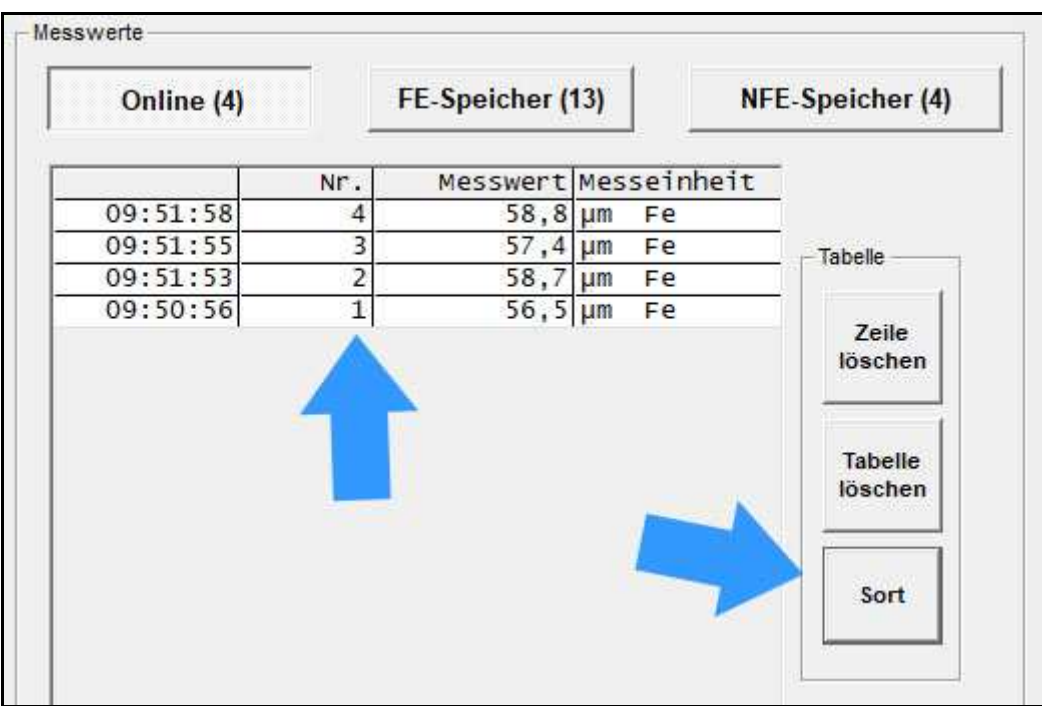

### **PROJECT DATA**

MEGA-CHECK TRANSFER allows you to edit project data for a measurement series. This project data will then be provided during printing, when transferring to Microsoft Word or Microsoft Excel, so that you can document the series of measurements.

You have a date / time information and 6 free text fields as project data available.

The free text fields can be defined by the user. In the configuration file "Projekt.ini" on the user data directory ("C:\Users\<Your Name>\AppData\Roaming\List-Magnetik\MEGA-CHECK TRANSFER"), you can define 6 fixed terms in German and English for yourself.

Example:

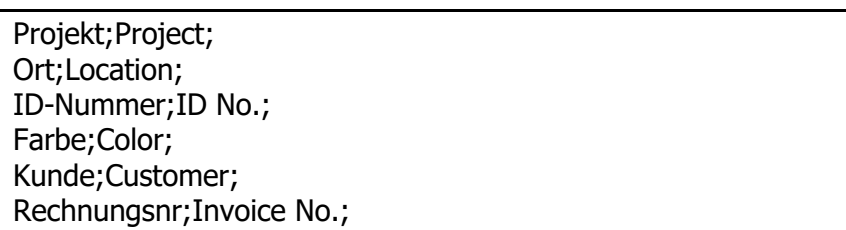

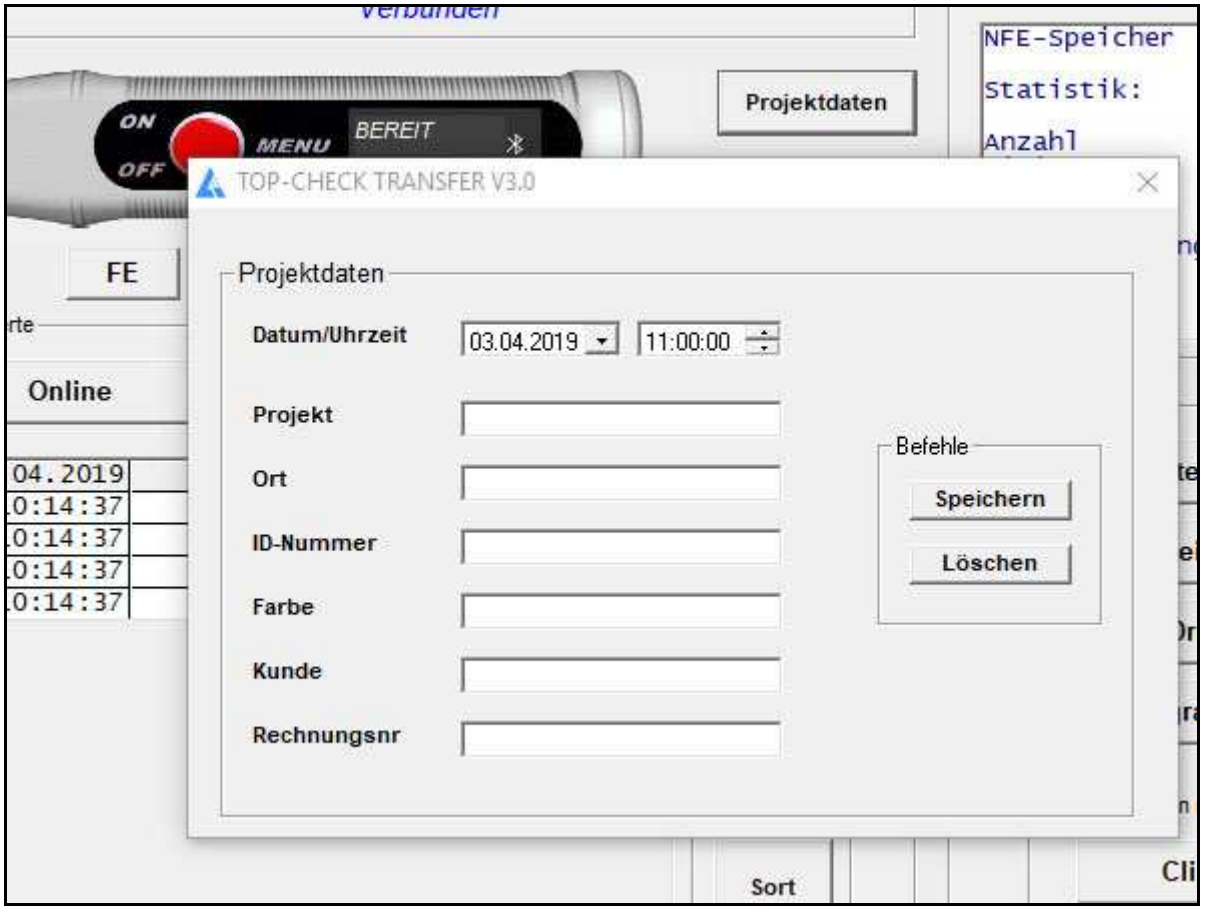

## **LIMITS, 80/20 RULE**

With limit values, an evaluation of your measured values after falling below or above a corridor is possible. If you have specified limit values, the measured values are highlighted in green  $(=$  in the corridor) or red  $(=$  outside). In addition, a target can be preset. The limits (Min Limit / Max Limit) and the target value are displayed in the charts (line or bar).

The implementation of the 80/20 rule according to ISO 19840 (Corrosion protection of steel structures by protective paint systems) can be switched on and off separately. If the 80/20 rule is applied, the minimum limit is automatically set to 80% of the target.

As a result, the color orange is then used for measured values in the corridor between the minimum limit (80%) and the target value (100%). An evaluation is carried out in the statistics window. The series of measurements is "OK" if (every single point must be fulfilled)

- No measured value is above the Max Limit
- No measured value is below the Min Limit
- The average of the measured values is not below the target value
- Only a maximum of 20% of the measured values are below the target value (orange cases)

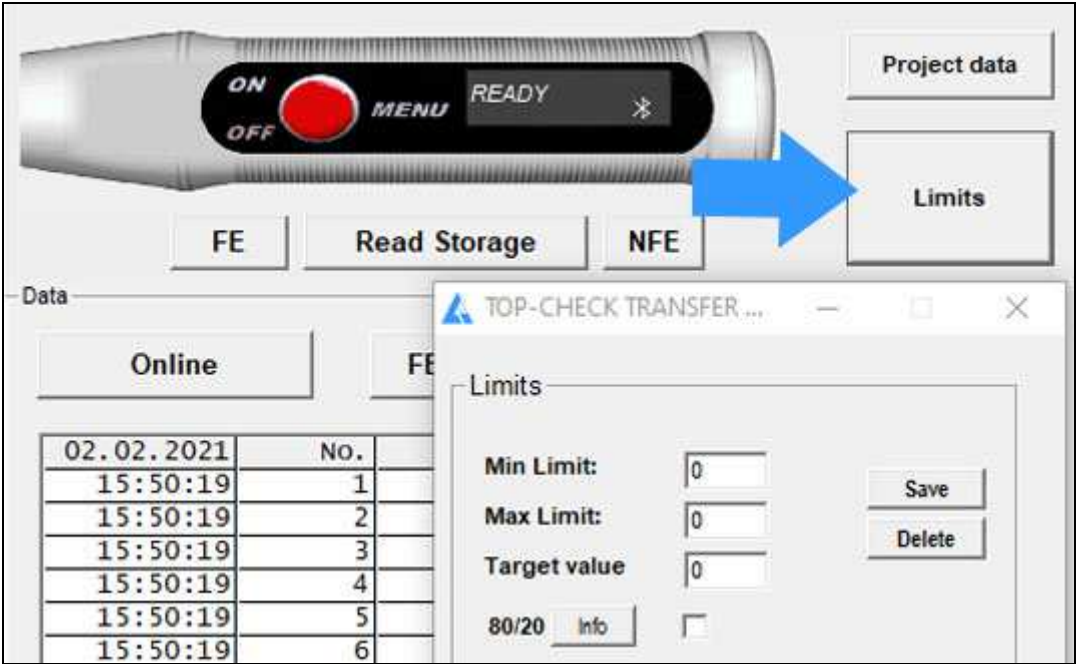

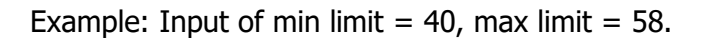

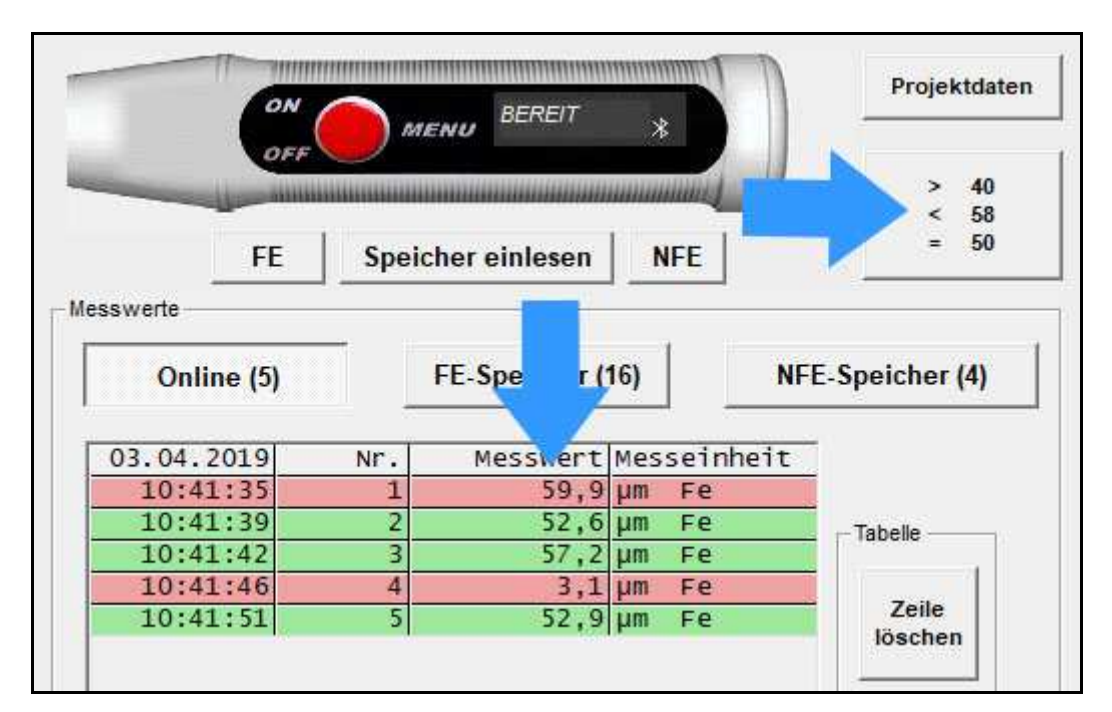

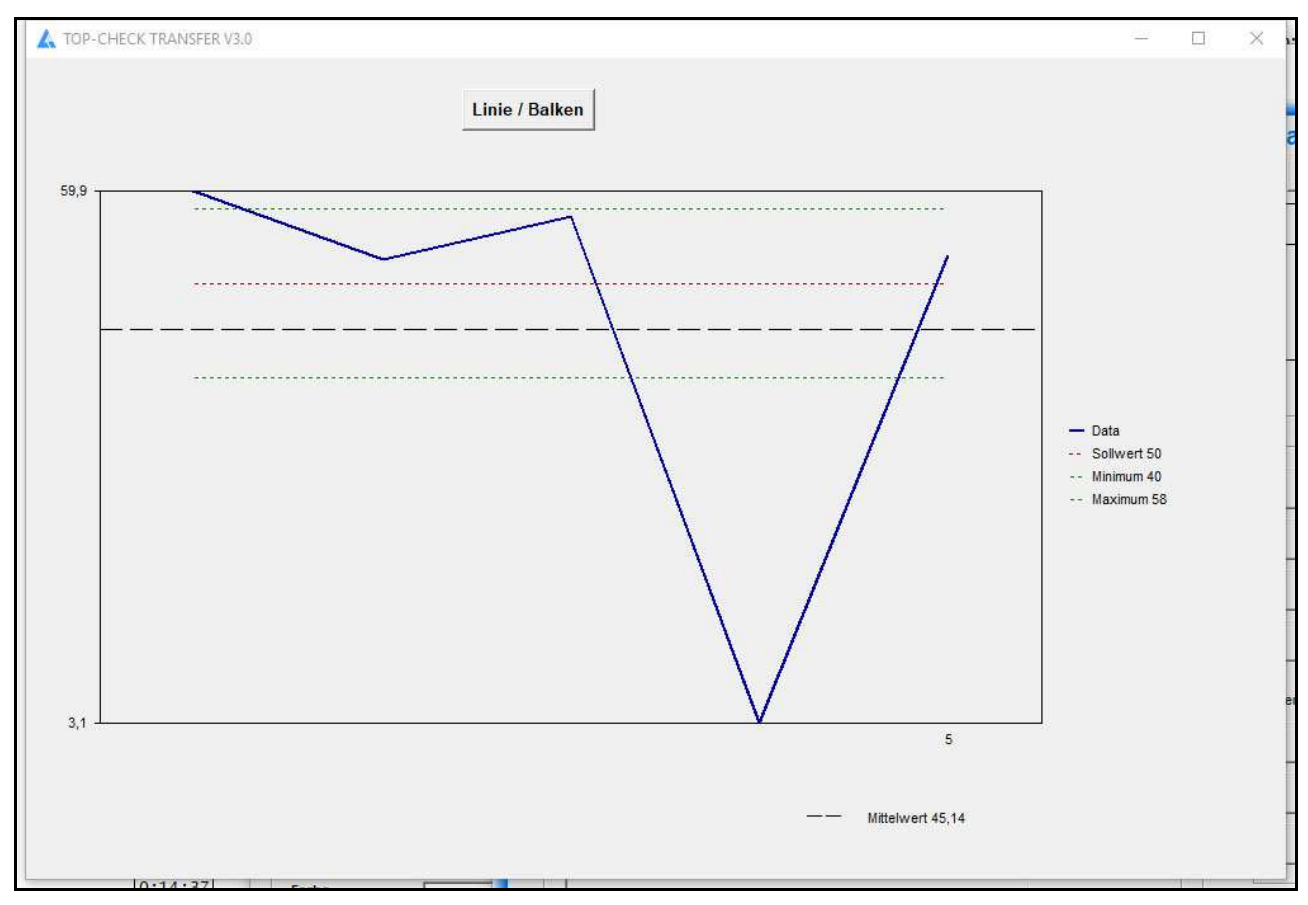

Representation of the limits and the target in the line chart

### **OUTPUT: FILE, PRINTER, APPLICATIONS**

The measurement series can be stored in a file. Files of type ".mes" are readable with a text editor.

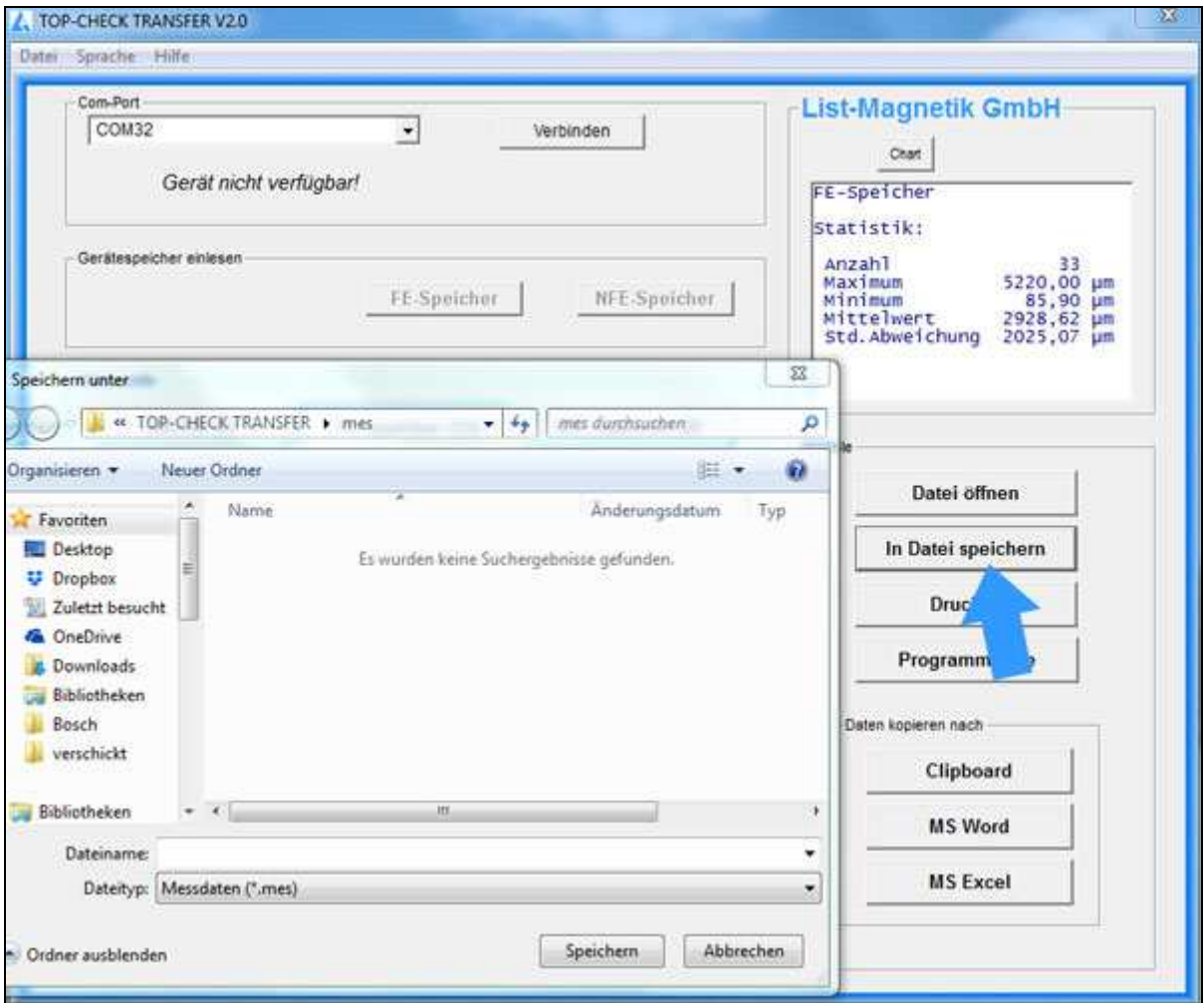

With the button "Open Data File" such a series of measurements can be read again from file, for example to print it or to transfer to Excel.

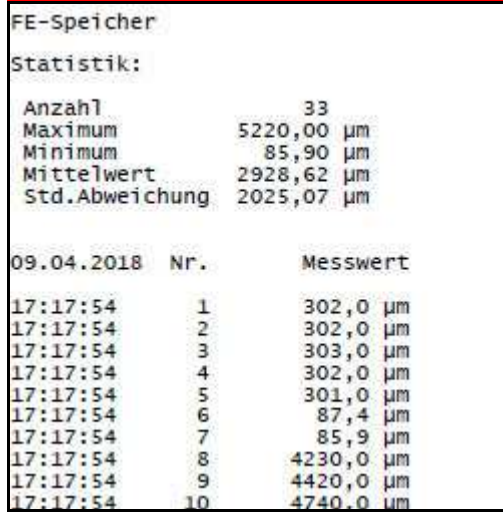

Example of a print output via button **Print**

Via Clipboard you can hand over the measuring series to subsequent applications.

The Buttons **MS Word** and **MS Excel** only will work if the named Microsoft Office components are installed, but not with Open Office.

When transferring to Excel, you have the choice of outputting the data as a table or, in addition, graphically as a chart.

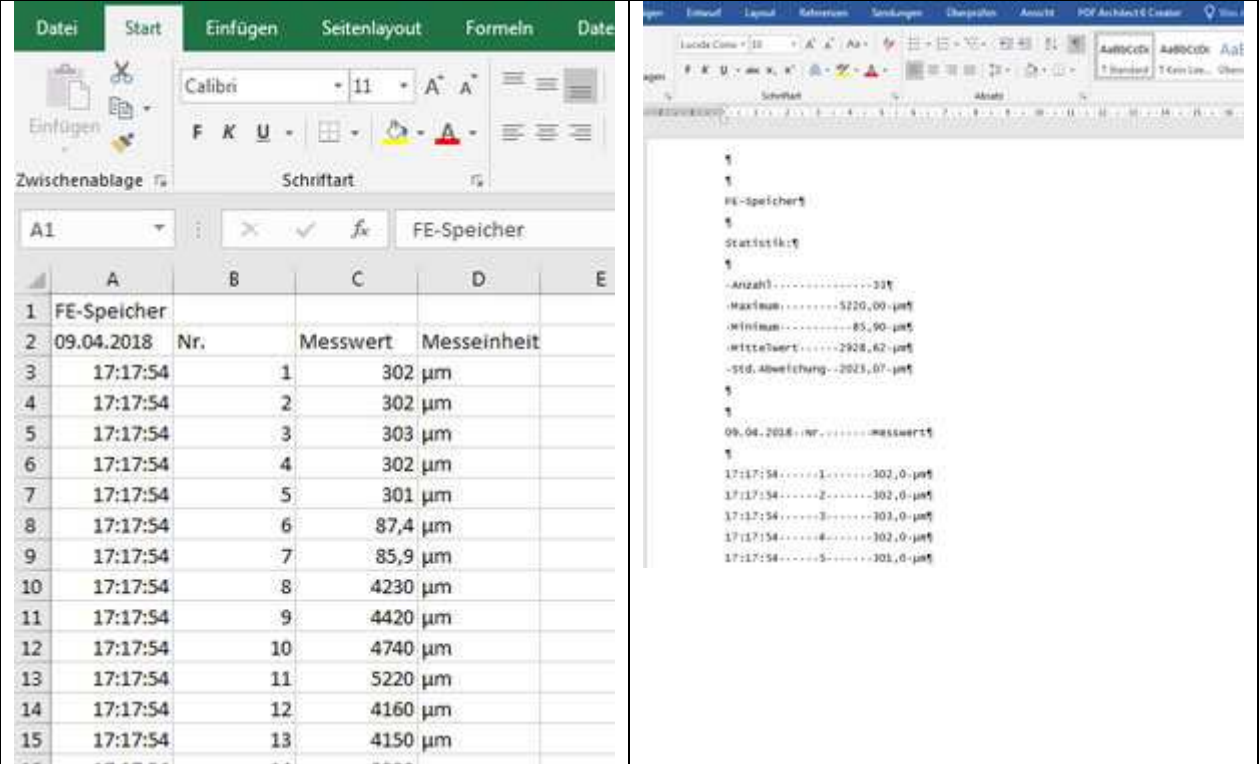

### **OPEN DATA FILE**

With then "Open Data File" button you can read in a saved data file again.

For example, you can read in the automatically generated online measurement series after a cancellation.

#### **LANGUAGE AND HELP**

The language can be switched between German and English in the upper menu bar.

In the Help menu, the manual can be opened in PDF format.

Under "Info" your device data (type, firmware version, MAC address) are visible.

### **KEYEVENTS**

#### **REALTIME DATA TRANSFER TO THIRD PARTY APPLICATIONS**

With the "KeyEvents" function, an additional output can be made in real time to another application for online measurement. For example, this can be a CAQ system. The function can also be tested with the Windows text editor (notepad.exe).

To activate the function, select the "KeyEvents" tab in the header. An popup appears.

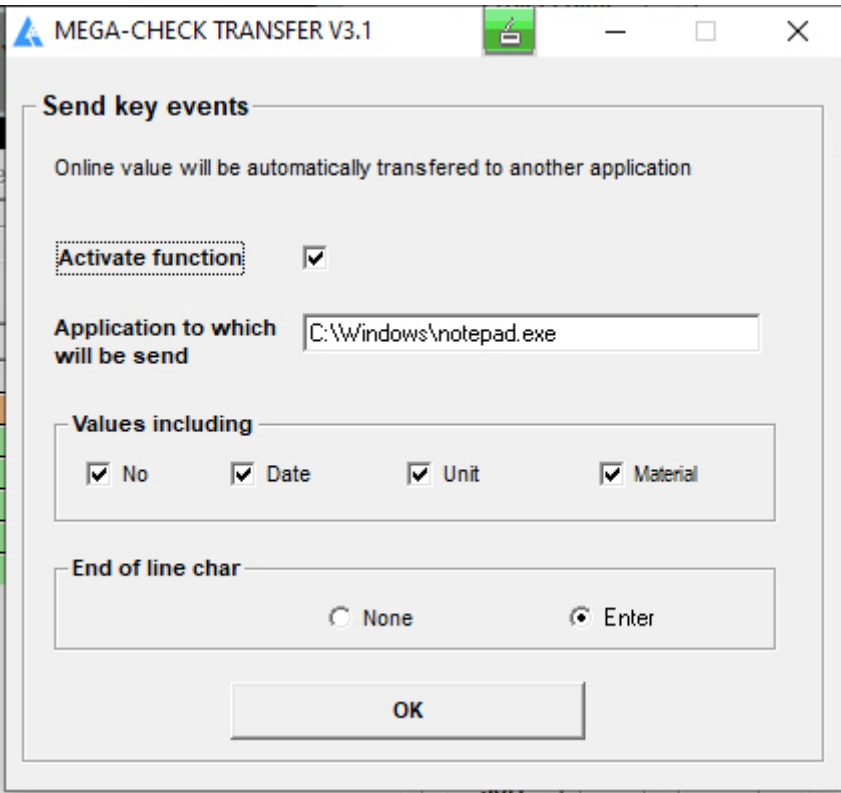

If you activate the function (by ticking the box), you must also select an application that is to receive the online data. To do this, look for the "EXE", the executable program on your PC.

With the output, you can transfer the number of the measured value, the measurement date, the measuring unit and the base material (FE / NFE). Make your choice by ticking the appropriate box. You can also select whether the entry is limited by a line feed or not.

**Please note:** The third-party application to which the data is transferred is started from MEGA-CHECK TRANSFER. It shouldn't be started before.